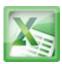

# Lesson10-Working with Basic Functions

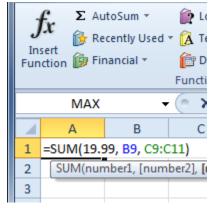

Figuring out formulas for calculations you want to make in Excel can be tedious and complicated. Fortunately, Excel has an entire library of **functions** or **predefined formulas** that you can take advantage of. You may be familiar with common functions like **sum**, **average**, **product** or **count**, but there are hundreds of functions in Excel, even for things like formatting text, referencing cells, calculating financial rates, analyzing statistics, and more.

In this lesson, you will learn the basics of inserting common functions into your worksheet by utilizing the **AutoSum** and **Insert Functions** commands. You will also become familiar with how to **search and find various functions**, including exploring Excel's **Functions Library**.

A **function** is a **predefined formula** that performs calculations using specific values in a particular order. One of the key benefits of functions is that they can save you time since you do not have to write the formula yourself. Excel has hundreds of different functions to assist with your calculations.

In order to use these functions correctly, you need to understand the different **parts of a** function and how to create **arguments** in functions to calculate values and cell references.

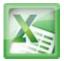

# The Parts of a Function

The order in which you insert a function is important. Each function has a specific order, called **syntax**, which must be followed for the function to work correctly. The basic syntax to create a formula with a function is to insert an **equal sign** (=), a **function name** (SUM, for example, is the function name for addition), and an **argument**. Arguments contain the information you want the formula to calculate, such as a range of cell references.

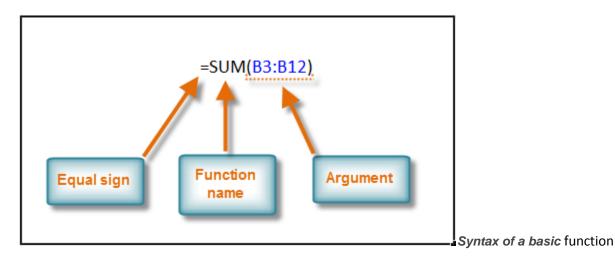

# Working with Basic Arguments

Arguments must be enclosed in **parentheses**. Individual values or cell references inside the parentheses are separated by either **colons** or **commas**.

• **Colons** create a reference to a range of cells.

For example, **=AVG(E19:E23)** would calculate the **average** of the cell range E19 through E23.

• **Commas** separate individual values, cell references, and cell ranges in the parentheses. If there is more than one argument, you must separate each argument by a comma.

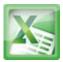

For example, **=COUNT(C6:C14,C19:C23,C28)** will **count** all the cells in the three arguments that are included in parentheses.

# To Create a Basic Function in Excel:

- 1. Select the cell where the answer will appear (F15, for example)
- 2. Type the equal sign (=) and enter the function name (SUM, for example).

| • • • • • • • • • • • • • • • • • • • • |                     |          |                     |               |                |
|-----------------------------------------|---------------------|----------|---------------------|---------------|----------------|
| \$12.20                                 | \$61.00             | 8-Aug    | 11-Aug              |               |                |
| \$7.33                                  | \$36.65             | 8-Aug    | 11-Aug              |               |                |
|                                         | =SUM                |          |                     |               |                |
|                                         | 🕭 SUM               | Adds all | the numbers in a ra | inge of cells |                |
|                                         | 🕭 SUMIF             |          |                     |               |                |
| Unit Price                              | (fs) SUMIFS         | Drdered  | Date Received       |               |                |
| \$12.03                                 | <ul> <li></li></ul> | 18-Sep   | 26-Sep              |               |                |
| \$15.95                                 | € SUMX2MY           | 2 18-Sep | 26-Sep              |               |                |
| \$5.87                                  | € SUMX2PY2          |          | 14-Aug              |               |                |
| \$8.83                                  | € SUMXMY2           | 8-Aug    | 14-Aug              |               |                |
| \$13.54                                 | \$27.08             | 22-Jul   | 29-Jul              |               | Creating a SUM |

function

3. Enter the cells for the **argument** inside the parenthesis.

| Unit Price | Subtotal   | Date Ordered | Date Received |
|------------|------------|--------------|---------------|
| \$5.86     | \$58.60    | 12-Sep       | 17-Sep        |
| \$40.26    | \$80.52    | 12-Sep       | 17-Sep        |
| \$4.20     | \$42.00    | 6-Sep        | 12-Sep        |
| \$6.19     | \$74.28    | 6-Sep        | 12-Sep        |
| \$3.20     | \$48.00    | 6-Sep        | 12-Sep        |
| \$3.40     | \$17.00    | 6-Sep        | 12-Sep        |
| \$4.10     | \$32.80    | 6-Sep        | 12-Sep        |
| \$12.20    | \$61.00    | 8-Aug        | 11-Aug        |
| \$7.33     | \$36.65    | 8-Aug        | 11-Aug        |
|            | =SUM(F6:F1 | 4)           | A             |
|            | Т          | -            | A             |

Adding cells to the function argument

Press Enter and the result will appear.
 \$450.85 Result

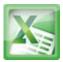

# **Using AutoSum to select Common Functions:**

The **AutoSum** command allows you to automatically return the results for a range of cells for common functions like SUM and AVG.

- 1. Select the cell where the answer will appear (E24, for example).
- 2. Click on the **Home** tab.
- 3. In the **Editing** group, click on the **AutoSum** drop-down arrow and select the function you desire (Average, for example).

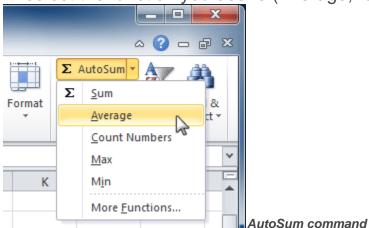

4. A formula will appear in the selected cell E24. If logically placed, AutoSum will select your cells for you. Otherwise, you will need to click on the cells to choose the argument you desire.

| Unit Price                   | Subtotal | Date Ordered | Date Received |  |  |  |  |  |
|------------------------------|----------|--------------|---------------|--|--|--|--|--|
| \$12.03                      | \$36.09  | 18-Sep       | 26-Sep        |  |  |  |  |  |
| \$15.95                      | \$31.90  | 18-Sep       | 26-Sep        |  |  |  |  |  |
| \$5.87                       | \$58.70  | 8-Aug        | 14-Aug        |  |  |  |  |  |
| \$8.83                       | \$88.30  | 8-Aug        | 14-Aug        |  |  |  |  |  |
| \$13.54                      | \$27.08  | 22-Jul       | 29-Jul        |  |  |  |  |  |
| =AVERAGE(                    | 19:E23)  |              |               |  |  |  |  |  |
| AVERAGE(number1, [number2],) |          |              |               |  |  |  |  |  |
| Subtotal                     |          |              |               |  |  |  |  |  |

AutoSum selects and dsiplays cell

#### range

5. Press **Enter** and the result will appear.

# \$11.24 Result

The AutoSum command can also be accessed from the Formulas tab.

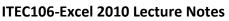

# X

# **Function Library**

There are hundreds of functions in Excel, but only some will be useful for the kind of data you are working with. There is no need to learn every single function, but you may want to explore some of the different kinds to get ideas about which ones might be helpful to you as you create new spreadsheets.

A great place to explore functions is in the **Function Library** on the Formulas tab. Here you may search and select Excel functions based on categories such as **Financial**, **Logical**, **Text**, **Date & Time**, and more.

# To Insert a Function from the Function Library:

- 1. Select the cell where the answer will appear (I6, for example)
- 2. Click on the **Formulas** tab.
- 3. From the **Function Library** group, select the **function category** you desire. In this example, we will choose Date & Time.
- 4. Select the desired **function** from the Date & Time drop-down menu. We will choose the NETWORKDAYS function to count the days between the order date and receive date in our worksheet.

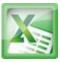

| fx     X     X     Insert       Insert     AutoSum     Recently     Financial     Logical     Text       Used +     -     -     Text     Date & Lookup & Math       Function     Lookup & Text     Text     Date & Time + Reference + & Trig + Function       Id     -     fx     =NETWO |               | inager ₩ Cr<br>Define |
|----------------------------------------------------------------------------------------------------|---------------|-----------------------|
| Function Vsed × × × Time Reference × & Trig × Function<br>Function Library DAY                                                                                                    | nctions • Mar | nager 🚟 Cr            |
|                                                                                                    | E             | Define                |
| 16 ▼ ( <i>f</i> x =NETWO DAY\$360                                                                                                    | F             |                       |
| DA15500                                                                                                    | F             |                       |
| A B EDATE                                                                                                    | E             | F                     |
| 2 Office Supply Order Log Jul-Sep 2010 EOMONTH                                                                                                    |               |                       |
| 3                                                                                                    |               |                       |
| 4 OfficeMax HOUR                                                                                                    |               |                       |
| 5 Office Supply Item Number MINUTE                                                                                                    | Unit Price    | Subtota               |
| 6 File Folders EGC38290 MONTH                                                                                                    | \$5.86        | \$58.6                |
| 7 Copy Paper LBG43576 NETWORKDAYS                                                                                                    | \$40.26       | \$80.5                |
| 8 Paperclips CAD789237                                                                                                    | \$4.20        | \$42.0                |
| 9 Binder Clips (Multi) CAD256903                                                                                                    | teb bae etch  | a holidays)           |
| 10 Pens (Blue) KLH78902 NOV NETWORKDAYS(start_                                                                                                    |               |                       |
| 11 Pens (Red) KLH78904 SEC Returns the number between two dates.                                                                                                    |               | kdays                 |
| 12 Highligher Pens (Yellow) STA73298                                                                                                    | -             |                       |
| 13 Sticky Notes JUG198430                                                                                                    | e help.       |                       |

Function Library Date & Time category

5. The **Function Arguments** dialog box will appear. Insert the cursor in the **first field** and then enter or select the cell(s) you desire (G6, for example).

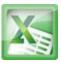

| itity | Туре            | Unit Price        | Subtota            | Date Ordered D       | ate R    | eceived      | Delivery T | ime    |
|-------|-----------------|-------------------|--------------------|----------------------|----------|--------------|------------|--------|
| 10    | boxes           | \$5.86            | \$58.60            | 🗘 12-Sep             |          | 17-Sep       | KDAYS(G6   | )      |
| 2     | cartons         | \$40.26           | \$80.52            | 12-Sep               |          | 17-Sep       |            |        |
| F     | unction Argu    | ments             | 100.00             | () (imp)             |          | to family    |            | ? ×    |
| -     | NETWORKDA       | YS                |                    |                      |          |              |            |        |
|       |                 | Start_date G      | 6                  |                      | ] = -    | 40433        |            |        |
|       |                 | End_date          |                    | E.                   | ] =      | any          |            |        |
|       |                 | Holidays          |                    | E.                   | ] =      | any          |            |        |
|       |                 | where of whole we | dada ya kashiya an | hun dahan            | =        |              |            |        |
|       | Returns the hu  | mber of whole wo  |                    |                      |          |              |            |        |
| nti   |                 | Sta               | rt_date is a se    | rial date number tha | at repre | esents the s | tart date. |        |
|       | Formula result  | =                 |                    |                      |          |              |            |        |
|       | Help on this fu | nction            |                    |                      |          |              | ОК         | Cancel |
|       | Help on this fu | nction            |                    |                      |          |              | ОК         | Cance  |

Selecting cell for the Start-date field

6. Insert the cursor in the **next field** and then enter or select the cell(s) you desire (H6, for example).

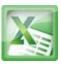

| tity | Туре                                                                                                    | Unit Price | Subtotal                                                                                                    | Date Ordered   | Date Received                                                                                                    |            |        |  |  |
|------|----------------------------------------------------------------------------------------------------|------------|----------------------------------------------------------------------------------------------------|----------------|----------------------------------------------------------------------------------------------------|------------|--------|--|--|
| 10   | boxes                                                                                                    | \$5.86     | \$58.60                                                                                                    | 12-Sep         | 🗘 17-Sep                                                                                                    | AYS(G6,H6) |        |  |  |
| 2    | cartons                                                                                                    | \$40.26    | \$80.52                                                                                                    | 12-Sep         | 1/-Sep                                                                                                    | 3          |        |  |  |
| F    | unction Argu                                                                                                    | ments      | A 40 00                                                                                                    | 10.000         |                                                                                                    | _          | ? ×    |  |  |
| •    | NETWORKDA                                                                                                    | YS         |                                                                                                    |                |                                                                                                    |            |        |  |  |
| ł.   |                                                                                                    | Start_date | G6                                                                                                    |                | <b>= 40433</b>                                                                                                    |            |        |  |  |
| ł.   |                                                                                                    | End_date   | нө                                                                                                    |                | <b>= 40438</b>                                                                                                    |            |        |  |  |
| II.  |                                                                                                    | Holidays   |                                                                                                    |                | 🋐 = any                                                                                                    |            |        |  |  |
| ti   | Returns the number of whole workdays between two dates. End_date is a serial date number that represents the end date. |            |                                                                                                    |                |                                                                                                    |            |        |  |  |
| :    | Formula result<br>Help on this fur                                                                                     | _          | - View                                                                                                    | w formula resi | alt C                                                                                                    | ОК         | Cancel |  |  |
| 6    |                                                                                                    |            | Contraction of the local division of the local division of the loc |                | and the second second se |            |        |  |  |

Selecting cell for the End\_date field

7. Click **OK** and the result will appear. Our results show that it took 5 days to receive the order.

| Date Ordered | Date Received |          |  |
|--------------|---------------|----------|--|
| 12-Sep       | 17-Sep        | 5 Result |  |

## **Insert Function Command**

The **Insert Function** command is convenient because it allows you to search for a function by typing a description of what you are looking for or by selecting a category to peruse. The Insert Function command can also be used to easily enter or select more than one argument for a function.

## **Using the Insert Function command:**

In this example, we want to find a function that will count the total number of supplies listed in the Office Supply Order Log. The basic COUNT function only counts cells with numbers; we want to count the cells in the Office Supply

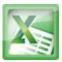

column, which uses text. Therefore, we will need to find a formula that counts cells with text.

- 1. Select the cell where the answer will appear (A27, for example)
- 2. Click on the **Formulas** tab and select the **Insert Function** command.

| X   🛃 🧐 - 🍽 -   -                                    |           | _         |        |                       |         | ex10_office           |
|------------------------------------------------------|-----------|-----------|--------|-----------------------|---------|-----------------------|
| File Home Insert Page                                | e Layout  | Forr      | nulas  | Data                  | Review  | View                  |
| $f_x$ $\Sigma$ $\beta$                               | ?         | A         |        |                       | θ       |                       |
| Insert AutoSum Recently Financial<br>Function Vsed • | l Logical | Text<br>* |        | Lookup &<br>Reference |         | More<br>r Functions * |
|                                                      | Function  | n Library |        |                       |         |                       |
| Insert Function (Shift+F3)                           | $f_x$     |           |        |                       |         |                       |
| Edit the formula in the current cell                 | В         |           |        | С                     | D       | E                     |
| by choosing functions and editing<br>the arguments.  |           |           |        |                       |         |                       |
|                                                      | em Nur    | nber      | Unit ( | Quantity              | Туре    | Unit P                |
| Press F1 for more help.                              | GC38290   | )         |        | 10                    | boxes   | \$                    |
| 7 Conv Paper                                         | BG43576   | -         |        | 2                     | cartons | ¢4                    |

- 3. The **Insert Function** dialog box will appear.
- 4. Type a **description** of the function you are searching for and click **Go**. For our example, we will type: *Count cells with text*. (You may also search by selecting a category.)

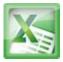

| 9  | Binder Clips (Multi)     | Insert Function                                                       | X   |
|----|--------------------------|-----------------------------------------------------------------------|-----|
| 10 | Pens (Blue)              | K Insert Function                                                     |     |
| 11 | Pens (Red)               | KI Search for a function:                                             |     |
| 12 | Highligher Pens (Yellow) | S Count cells with text                                               |     |
| 13 | Sticky Notes             |                                                                       | -2- |
| 14 | Staples                  | S) Or select a category: All                                          |     |
| 15 |                          | Select a function:                                                    |     |
| 16 |                          | _                                                                     |     |
| 17 | USFoods                  | ABS                                                                   |     |
| 18 | Office Supply            | It ACCRINTM Type a brief description of                               |     |
| 19 | Coffee Filters           | 78 ACOS<br>ACOSH the function you are                                 |     |
| 20 | Creamer                  | 98 ADDRESS searching for and click Go                                 | -   |
| 21 | Paper Towels             | 7( ABS(number)                                                        |     |
| 22 | Hand Soap                | 90 Returns the absolute value of a number, a number without its sign. |     |
| 23 | Garbage Bags             | 58                                                                    |     |
| 24 |                          |                                                                       |     |
| 25 |                          |                                                                       |     |
| 26 | Total Supplies           | Help on this function OK Can                                          |     |
| 27 | =                        |                                                                       |     |
| 20 |                          |                                                                       |     |

Searching for a function

5. Review the results to find the function you desire. We will use COUNTA. Then click **OK**.

| Insert Function                                  |                                                                            |
|--------------------------------------------------|----------------------------------------------------------------------------|
| Search for a function:                           |                                                                            |
| Count cells with Text                            | <u>G</u> o                                                                 |
| Or select a <u>c</u> ategory: Re                 | commended 💌                                                                |
| Select a function:                               |                                                                            |
| COUNT<br>COUNTIF<br>DCOUNT<br>COUNTBLANK<br>TEXT | Review the recommended<br>results and select a function.<br>Then click OK. |
| DCOUNTA<br>COUNTA                                |                                                                            |
| COUNTA(value1,value                              | 2,)<br>s in a range that are not empty.                                    |
| Help on this function                            | OK Cancel<br>Reviewing function search                                     |

results

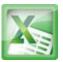

6. The **Function Arguments** dialog box will appear. Insert the cursor in the **first field** and then enter or select the cell(s) you desire (A6:A14, for example).

|                                 | Function Library                                                                                                    |                        |                  |                     | Defined P                       | eames                        |                  | ormula Auditi |
|---------------------------------|----------------------------------------------------------------------------------------------------|------------------------|------------------|---------------------|---------------------------------|------------------------------|------------------|---------------|
| COUNTA - (*                     | X ✓ f <sub>x</sub> =COUN                                                                                                    | NTA(A6:A14)            |                  |                     |                                 |                              |                  |               |
| A                               | B                                                                                                    | С                      | D                | E                   | F                               | G                            | н                | 1             |
| 4 Office Max                    | and a second second sec |                        |                  |                     |                                 |                              |                  |               |
| G Office Supply<br>File Folders | Lunction Argur                                                                                                    | ments                  | -                | State Property      | And and a local division of the | Bank Delivery                | 2 ×              |               |
| Copy Paper                      | COUNTA                                                                                                    |                        |                  |                     |                                 |                              |                  |               |
| Paperclips                      | d                                                                                                    | Value1 A5:A14          | 4                |                     | = {"File Folder                 | rs ";"Copy Paper";"P         | aperc            |               |
| Binder Clips (Multi)            | d                                                                                                    | Value2                 | 8                | 1                   | = number                        |                              |                  |               |
| Pens (Blue)                     |                                                                                                    | 3201210                |                  | (Lines              | Section and                     |                              |                  |               |
| Pens (Red)                      |                                                                                                    |                        | 2 10 12          | e                   | 1500 916                        |                              |                  |               |
| Highligher Pens (Yellow)        | ) is 📃 🦳                                                                                                    | Se Se                  | lect cell        | I range fo          | r first ar                      | gument.                      |                  |               |
| Sticky Notes                    | 5                                                                                                    |                        |                  | CONTRACTOR          |                                 | and the second second second |                  |               |
| Staples                         | S                                                                                                    |                        |                  |                     | = 9                             |                              |                  |               |
|                                 | Counts the nur                                                                                                    | mber of cells in a ran | nge that are not |                     |                                 |                              |                  |               |
| 16                              |                                                                                                    | v                      | Alue1: value1    | value2 are 11       | to 255 argument                 | ts representing the          | values and cells |               |
| 17 USFoods                      |                                                                                                    |                        | you wa           | ant to count. Value | es can be any ty                | ype of information.          |                  |               |
| 18 Office Supply                | 1                                                                                                    |                        |                  |                     |                                 |                              |                  |               |
| 19 Coffee Filters               | 7 Formula result                                                                                                    |                        |                  |                     |                                 |                              |                  |               |
| 20 Creamer                      | g Pornua result                                                                                                    | - 9                    |                  |                     |                                 |                              |                  |               |
| 21 Paper Towels                 | 7 Help on this fun                                                                                                    | nction                 |                  |                     |                                 | ОК                           | Cancel           |               |
| 22 Hand Soap                    | Summer                                                                                                    |                        | 121112           |                     |                                 |                              |                  |               |
| 23 Garbage Bags                 | 589kjyu                                                                                                    | 7                      | 2 boxes          | \$13.54             | \$27.08                         | 22-Jul                       | 29-Jul           |               |
| lasting call range for )        | A CONTRACTOR OF A CONTRACTOR OF A CONTRACTOR OF A CONTRACTOR OF A CONTRACTOR OF A CONTRACTOR OF A CONTRACTOR OF                                                                                                    | 07                     | 10000            | 1.2010/00/00        | instruction of                  |                              | 10800-000        |               |

Selecting cell range for Value1 field

7. Insert the cursor in the **next field** and then enter or select the cell(s) you desire (A19:A23, for example). (You may continue to add additional arguments if needed.)

| 15                                    | Function Arguments       |                               |                                                                 | 8 8                                                    |
|---------------------------------------|--------------------------|-------------------------------|-----------------------------------------------------------------|--------------------------------------------------------|
| 16<br>17 USFoods                      | COUNTA                   |                               | (FF) (FF) Folder                                                | 1. You Day 1. Warney                                   |
| 13 Office Supply<br>19 Coffee Filters | Value1<br>Value2         |                               | = {"Coffee Filt                                                 | s ";"Copy Paper";"Paperc<br>ers";"Creamer";"Paper T    |
| 20 Creamer                            | Value3                   |                               | 🔚 = number                                                      |                                                        |
| 21 Paper Towels                       |                          | C Colores o                   |                                                                 |                                                        |
| 22 Hand Soap                          |                          |                               | ell range for next a                                            |                                                        |
| 23 Garbage Bags                       |                          | Cli                           | ck OK when finish                                               | ed.                                                    |
| 25                                    | Counts the number of cel | ls in a range that are not en | Maria and a second                                              | 12 645 245 251                                         |
| 26 Total Supplies                     |                          |                               | lue2, are 1 to 255 arguments<br>to count. Values can be any typ | s representing the values and ce<br>pe of information. |
| 27 =COUNTA(A6:A14,A19:A23)            |                          |                               |                                                                 |                                                        |
| 28                                    |                          |                               |                                                                 |                                                        |
| 29                                    | Formula result = 14      |                               |                                                                 |                                                        |
| H + H Sheet1 Sheet2 Point             | Sh Help on this function |                               |                                                                 | OK Cancel                                              |

Selecting cell range for Value2 field

8. Click **OK** and the result will appear. Our results show that 14 Total Supplies were ordered from our log.

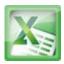

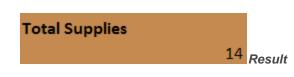

## **Challenge!**

- 1. Open an existing Excel 2010 workbook. If you want, you can use Lesson10 file.
- 2. Create a function that contains more than one argument.
- 3. Use AutoSum to insert a function. If you are using the example, insert the MAX function in cell E15 to find the highest priced supply.
- 4. Insert a function from the Functions Library. If you are using the example, find the PRODUCT function (multiply) to calculate the Unit Quantity times the Unit Price in cells F19 through F23.
- 5. Use the Insert Function command to search and explore functions.

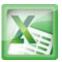

### Lesson11-Sorting Data

| Sort                         |                      |
|------------------------------|----------------------|
| ₽ <sub>A</sub> l <u>A</u> dd | Level X Delete Level |
| Column                       |                      |
| Sort by                      | Column A 🗨           |
|                              |                      |
|                              |                      |
|                              |                      |
|                              |                      |

With over 17 billion cells in a single worksheet, Excel 2010 gives you the ability to work with an **enormous amount of data**. Arranging your data alphabetically, from smallest to largest, or other criteria, can help you find the information you're looking for more quickly.

In this lesson, you will learn how to **sort** data to better view and organize the contents of your spreadsheet.

## **Basic Sorting**

**Sorting** is a common task that allows you to change or customize the order of your spreadsheet data. For example, you could organize an office birthday list by employee, birthdate, or department, making it easier to find what you're looking for. Custom sorting takes it a step further, giving you the ability to sort multiple levels (such as department first, then birthdate, to group birthdates by department), and more.

## To Sort in Alphabetical Order:

1. Select a cell in the column you want to sort by. In this example, we will sort by Last Name.

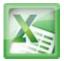

|   | С         | D       | E             |
|---|-----------|---------|---------------|
| 1 | Last Name | Payment | T-Shirt Color |
| 2 | Olivera 🖧 | 1-Oct   | White         |
| 3 | Richards  | 4-Oct   | Dark Red      |
| 4 | Hanlon    | 5-Oct   | Heather Grey  |
| 5 | Means     | 5-Oct   | Dark Red      |

- 5 Means5-OctDark RedSelecting a column to sort2. Select the Data tab, and locate the Sort and Filter group.
- 3. Click the ascending command <sup>2</sup>↓ to **Sort A to Z**, or the descending command <sup>2</sup>↓ to **Sort Z to A**.

| Insert Page               | Layout      | Formulas     | Data          | Revie    |
|---------------------------|-------------|--------------|---------------|----------|
| Connections<br>Properties |             | Y            | 😵 Clear       | =        |
| Edit Links                | Z↓ Sort     | Filter       | Advanced      | Te<br>Co |
| nections                  |             | Sort & Filt  | ter           |          |
| <b>•</b> (8               | Sort A to 2 | z            |               |          |
| С                         |             | selection s  |               |          |
| Last Name                 | lowest va   | alues are at | the top of th | e        |
| Olivera                   |             |              |               | —[       |
| Richards                  | Press       | F1 for more  | e help.       |          |
| Hanlon                    | 5-Oct       |              | Heather O     | irey     |

4. The data in the spreadsheet will be organized alphabetically.

|    | С         | D             | E             |
|----|-----------|---------------|---------------|
| 1  | Last Name | Payment       | T-Shirt Color |
| 2  | Ackerman  | 1-Oct         | Heather Grey  |
| 3  | Albee     | 13-Oct        | Heather Grey  |
| 4  | Bell      | 11-Oct        | Dark Red      |
| 5  | Benson    | 11-Oct        | White         |
| 6  | Chen      | 5-Oct         | Dark Red      |
| 7  | Del Toro  | 13-Oct        | White         |
| 8  | Ellison   | Pending       | Dark Red      |
| 9  | Flores    | 6-Oct         | White         |
| 10 | Hanlon    | 5-Oct         | Heather Grey  |
| 11 | Kelly     | 11-Oct        | Dark Red      |
| 12 | Kelly     | 11-Oct        | Heather Grey  |
| 13 | Lazar     | 14-Oct        | White         |
| 14 | MacDonald | Pending       | Dark Red      |
| 15 | Means     | Means 5-Oct [ |               |
| 16 | Naser     | 14-Oct        | Dark Red      |
| 17 | Nichols   | 6-Oct         | Dark Red      |

Sorted by last name, from A to Z

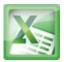

Sorting options can also be found on the Home tab, condensed into the **Sort & Filter** command.

# **To Sort in Numerical Order:**

1. Select a cell in the column you want to sort by.

|   | А            | В          | С         |
|---|--------------|------------|-----------|
| 1 | Homeroom #   | First Name | Last Name |
| 2 | <u>110 උ</u> | Kris       | Ackerman  |
| 3 | 105          | Nathan     | Albee     |
| 4 | 220-B        | Samantha   | Bell      |
| 5 | 110          | Matt       | Benson    |

- From the Data tab, click the ascending command <sup>2</sup>↓ to Sort Smallest to Largest, or the descending command <sup>2</sup>↓ to Sort Largest to Smallest.
- 3. The data in the spreadsheet will be organized numerically.

|    | А          | В          | С         |
|----|------------|------------|-----------|
| 1  | Homeroom # | First Name | Last Name |
| 2  | 105        | Nathan     | Albee     |
| 3  | 105        | Christiana | Chen      |
| 4  | 105        | Sidney     | Kelly     |
| 5  | 105        | Derek      | MacDonald |
| 6  | 105        | Melissa    | White     |
| 7  | 105        | Esther     | Yaron     |
| 8  | 110        | Kris       | Ackerman  |
| 9  | 110        | Matt       | Benson    |
| 10 | 110        | Gabriel    | Del Toro  |
| 11 | 110        | Regina     | Olivera   |
| 12 | 135        | Anisa      | Naser     |
| 13 | 135        | James      | Panarello |
| 14 | 135        | Lia        | Richards  |
| 15 | 135        | Jordan     | Weller    |
| 16 | 135        | Chantal    | Weller    |
| 17 | 135        | Alex       | Yuen      |

Sorted by homeroom number, from

smallest to largest

## To Sort by Date or Time:

1. Select a cell in the column you want to sort by.

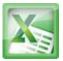

|   | D E     |               | F            |
|---|---------|---------------|--------------|
| 1 | Payment | T-Shirt Color | T-Shirt Size |
| 2 | 13-Oct  | Heather Grey  | Medium       |
| 3 | 5-Oct   | Dark Red      | Medium       |
| 4 | 11-Oct  | Dark Red      | Medium       |
| 5 | Pending | Dark Red      | Large        |

2. From the Data tab, click the ascending command 2↓ to Sort Oldest to Newest, or the descending command 4↓ to Sort Newest to Oldest.

3. The data in the spreadsheet will be organized by date or time.

|    | D       | E             | F            |
|----|---------|---------------|--------------|
| 1  | Payment | T-Shirt Color | T-Shirt Size |
| 2  | 1-Oct   | Heather Grey  | Large        |
| 3  | 1-Oct   | White         | Large        |
| 4  | 4-Oct   | Dark Red      | X-Large      |
| 5  | 5-Oct   | Dark Red      | Medium       |
| 6  | 5-Oct   | Heather Grey  | Large        |
| 7  | 5-Oct   | Dark Red      | Medium       |
| 8  | 5-Oct   | Heather Grey  | X-Large      |
| 9  | 6-Oct   | White         | X-Large      |
| 10 | 6-Oct   | Dark Red      | X-Large      |
| 11 | 7-Oct   | Heather Grey  | Small        |
| 12 | 7-Oct   | Dark Red      | Small        |
| 13 | 7-Oct   | Heather Grey  | Small        |
| 14 | 7-Oct   | Heather Grey  | Small        |
| 15 | 11-Oct  | Dark Red      | Medium       |
| 16 | 11-Oct  | White         | Medium       |
| 17 | 11-Oct  | Dark Red      | Medium       |

newest

# **Custom Sorting**

# To Sort in the Order of Your Choosing:

You can use a **Custom List** to identify your own sorting order, such as days of the week, or, in this example, t-shirt sizes from smallest to largest (Small, Medium, Large, and X-Large).

1. From the **Data** tab, click the **Sort** command to open the **Sort** dialog box.

# X

#### ITEC106-Excel 2010 Lecture Notes

| Data                   | Rev  | view    | View            | De        | veloper      |         |                   |
|------------------------|------|---------|-----------------|-----------|--------------|---------|-------------------|
| Connect                | ions | Az↓     | A Z<br>Z A      |           | 🐺 Clear      |         |                   |
| <sup>II</sup> Properti | es   |         |                 |           | 💫 Reapp      | ly      |                   |
| Edit Link              | (S   | Z<br>A↓ | Sort            | Filter    | Advan        |         | Text to<br>Columi |
| nections               |      |         | G S             | ort & Fil |              |         |                   |
|                        |      |         | Sort            |           |              |         |                   |
|                        | D    |         | Show            | the Sort  | dialog box   | to sort |                   |
| Paymen                 | nt   |         | data b<br>once. | ased on   | several crit | eria at |                   |
| 13-Oct                 |      |         |                 |           |              |         |                   |
| 5-Oct                  |      |         | Pres            | ss F1 for | more help.   |         |                   |
| 11-Oct                 |      |         | Dark Re         | d         | Mediu        | m       |                   |

2. Identify the column you want to **Sort by** by clicking the drop-down arrow in the **Column** field. In this example, we will choose T-Shirt Size.

| Sort                         |                                                                                   |            |          | ? ×                         |
|------------------------------|-----------------------------------------------------------------------------------|------------|----------|-----------------------------|
| ⊉ <sub>A</sub> j <u>A</u> dd | Level X Delete Level                                                              | Copy Level | Options  | Wy data has <u>h</u> eaders |
| Column                       |                                                                                   | Sort On    | Order    |                             |
| Sort by                      | T-Shirt Size                                                                      | Values     | ▼ A to Z | •                           |
|                              | Homeroom #<br>First Name<br>Last Name<br>Payment<br>T-Shirt Color<br>T-Shirt Size |            |          |                             |
|                              |                                                                                   |            |          | Cancel                      |

Selecting a column to sort by

- 3. Make sure **Values** is selected in the **Sort On** field.
- 4. Click the drop-down arrow in the **Order** field, and choose **Custom** List...

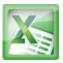

| Sort    |                     |            |         | ? ×                             |
|---------|---------------------|------------|---------|---------------------------------|
| Palad L | evel X Delete Level | Copy Level | )ptions | Wy data has <u>h</u> eaders     |
| Column  |                     | Sort On    |         | Order                           |
| Sort by | T-Shirt Size 💌      | Values     | -       | A to Z                          |
|         |                     |            |         | A to Z<br>Z to A<br>Custom List |
|         |                     |            |         | OK Cancel                       |

Choosing to order by Custom List

- 5. Select **NEW LIST**, and enter how you want your data sorted in the **List entries** box. We will sort t-shirt sizes from smallest to largest.
- 6. Click Add to save the list, then click OK.

| Custom Lists                                                                                                    |                                   | 8 ×                   |
|----------------------------------------------------------------------------------------------------|-----------------------------------|-----------------------|
| Custom Lists                                                                                                    |                                   |                       |
| Custom lists:<br>NEW LIST<br>Sun, Mon, Tue, Wed, Th<br>Sunday, Monday, Tuesd<br>Jan, Feb, Mar, Apr, May<br>January, February, Maro | ay, Wec Large<br>, Jun, J X-Large | ▲ Add<br>Delete       |
| Press Enter to separa                                                                                                    |                                   | ·                     |
|                                                                                                    |                                   | OK Cancel<br>Creating |

custom list

7. Click **OK** to close the Sort dialog box and sort your data.

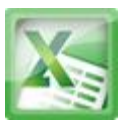

| Sort                         |                      |            |         | ? ×                            |
|------------------------------|----------------------|------------|---------|--------------------------------|
| ⊉ <sub>A</sub> j <u>A</u> dd | Level X Delete Level | Copy Level | Options | My data has <u>h</u> eaders    |
| Column                       |                      | Sort On    | 0       | rder                           |
| Sort by                      | T-Shirt Size 🔹       | Values     | - 5     | mall, Medium, Large, X-Large 🗨 |
|                              |                      |            |         |                                |
|                              |                      |            |         |                                |
|                              |                      |            |         |                                |
|                              |                      |            |         |                                |
|                              |                      |            |         |                                |
|                              |                      |            |         |                                |
|                              |                      |            |         | Cancel                         |

Clicking OK to sort

8. The spreadsheet will be sorted in order of Small, Medium, Large, and X-Large.

| C              | D       | E             | F            |
|----------------|---------|---------------|--------------|
| 1 Last Name    | Payment | T-Shirt Color | T-Shirt Size |
| 6 Naser        | 14-Oct  | Dark Red      | Small        |
| 7 Lazar        | 14-Oct  | White         | Small        |
| 8 Ellison      | Pending | Dark Red      | Small        |
| 9 Peyton-Gomez | Pending | White         | Small        |
| 10 Chen        | 5-Oct   | Dark Red      | Medium       |
| 11 Means       | 5-Oct   | Dark Red      | Medium       |
| 12 Benson      | 11-Oct  | White         | Medium       |
| 13 Bell        | 11-Oct  | Dark Red      | Medium       |
| 14 Albee       | 13-Oct  | Heather Grey  | Medium       |
| 15 Del Toro    | 13-Oct  | White         | Medium       |
| 16 Panarello   | 15-Oct  | White         | Medium       |
| 17 Ackerman    | 1-Oct   | Heather Grey  | Large        |
| 18 Olivera     | 1-Oct   | White         | Large        |
| 19 Weller      | 5-Oct   | Heather Grey  | Large        |
| 20 Yuen        | 4-0ct   | White         | Large        |
| 21 MacDonald   | Pending | Dark Red      | Large        |
| 22 Richards    | 4-Oct   | Dark Red      | X-Large      |
| 23 Hanlon      | 5-Oct   | Heather Grey  | X-Large      |

Sorted by t-shirt size,

from smallest to largest

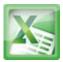

## To Sort by Cell Color, Font Color, or Cell Icon:

- 1. From the **Data** tab, click the **Sort** command to open the **Sort** dialog box.
- 2. Identify the column you want to **Sort by** by clicking the drop-down arrow in the **Column** field.
- 3. Choose whether you want to sort by Cell Color, Font Color, or Cell Icon in the **Sort On** field. In this example, will sort on **Font Color**.

| Sort                         |                      |                                                 | ? ×                           |
|------------------------------|----------------------|-------------------------------------------------|-------------------------------|
| ⊉ <sub>A</sub> j <u>A</u> dd | Level X Delete Level | Copy Level                                      | s Wy data has <u>h</u> eaders |
| Column                       |                      | Sort On                                         | Order                         |
| Sort by                      | T-Shirt Color 🗨      | Values 💌                                        | A to Z                        |
|                              |                      | Values<br>Cell Color<br>Font Color<br>Cell Icon |                               |
|                              |                      |                                                 | OK Cancel                     |

Choosing to sort on Font Color

4. In the **Order** field, click the drop-down arrow to choose a color, then decide whether you want it ordered **On Top** or **On Bottom**.

| Sort                        |                  |           |         |         |           | 8 ×                        |
|-----------------------------|------------------|-----------|---------|---------|-----------|----------------------------|
| <sup>⊉</sup> ≩I <u>A</u> dd | Level X Delete L | evel      | y Level | Options | 🔽 M       | y data has <u>h</u> eaders |
| Column                      |                  | Sort On   | 1       |         | Order     |                            |
| Sort by                     | T-Shirt Color    | ➡ Font Co | olor    | -       | <b>•</b>  | On Top 👻                   |
|                             |                  |           |         |         | Automatic | 5, 45, 31)                 |
|                             |                  |           |         |         | OK        | Cancel                     |

Selecting a font color

5. Click **OK**. The data is now sorted by attribute rather than text.

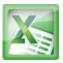

color

|    | С         | D       | E             |
|----|-----------|---------|---------------|
| 1  | Last Name | Payment | T-Shirt Color |
| 2  | Richards  | 4-Oct   | Dark Red      |
| 3  | Means     | 5-Oct   | Dark Red      |
| 4  | Chen      | 5-Oct   | Dark Red      |
| 5  | Nichols   | 6-Oct   | Dark Red      |
| 6  | Yaron     | 7-Oct   | Dark Red      |
| 7  | Bell      | 11-Oct  | Dark Red      |
| 8  | Kelly     | 11-Oct  | Dark Red      |
| 9  | Naser     | 14-Oct  | Dark Red      |
| 10 | Ellison   | Pending | Dark Red      |
| 11 | MacDonald | Pending | Dark Red      |
| 12 | Ackerman  | 1-Oct   | Heather Grey  |
| 13 | Olivera   | 1-Oct   | White         |

# **Sorting Multiple Levels**

Another feature of custom sorting, **sorting multiple levels** allows you to identify which columns to sort by and when, giving you more control over the organization of your data. For example, you could sort by more than one cell color (such as red, then yellow, then green, to indicate different levels of priority); or, as seen here, sort students by homeroom number, then by last name.

## To Add a Level:

- 1. From the **Data** tab, click the **Sort** command to open the **Sort** dialog box.
- 2. Identify the first item you want to **Sort by**. In this example, we will sort Homeroom # from Smallest to Largest.
- 3. Click Add Level to add another item.

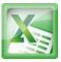

| Sort               |            | ? ×                         |
|--------------------|------------|-----------------------------|
| Add Level          | Copy Level | Vy data has <u>h</u> eaders |
| Column             | Sort On    | Order                       |
| Sort by Homeroom # | Values     | Smallest to Largest         |
|                    |            |                             |
|                    |            |                             |
|                    |            |                             |
|                    |            |                             |
|                    |            |                             |
|                    |            |                             |
|                    |            | OK Cancel                   |

Adding a level

4. Identify the item you want to sort by next. We will sort Last Name from A to Z.

| Sort          |                                                       |                     | 8 ×                               |
|---------------|-------------------------------------------------------|---------------------|-----------------------------------|
| ⊉ <u>A</u> dd | Level X Delete Level                                  | 🖹 Copy Level 🔺 💌 Op | tions Vy data has <u>h</u> eaders |
| Column        |                                                       | Sort On             | Order                             |
| Sort by       | Homeroom #                                            | Values              | ▼ Smallest to Largest ▼           |
| Then by       | Last Name 🗨                                           | Values              | ▼ A to Z ▼                        |
|               | Homeroom #<br>First Name                              |                     |                                   |
|               | Last Name<br>Payment<br>T-Shirt Color<br>T-Shirt Size |                     |                                   |
|               |                                                       |                     | OK Cancel                         |

Choosing criteria for a second level

- 5. Click **OK**.
- 6. The spreadsheet will be sorted so that homeroom numbers are in order, and within each homeroom, students are listed alphabetically by last name.

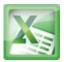

|    | А          | В          | С         |
|----|------------|------------|-----------|
| 1  | Homeroom # | First Name | Last Name |
| 2  | 105        | Nathan     | Albee     |
| 3  | 105        | Christiana | Chen      |
| 4  | 105        | Sidney     | Kelly     |
| 5  | 105        | Derek      | MacDonald |
| 6  | 105        | Melissa    | White     |
| 7  | 105        | Esther     | Yaron     |
| 8  | 110        | Kris       | Ackerman  |
| 9  | 110        | Matt       | Benson    |
| 10 | 110        | Gabriel    | Del Toro  |
| 11 | 110        | Regina     | Olivera   |
| 12 | 135        | Anisa      | Naser     |
| 13 | 135        | James      | Panarello |
| 14 | 135        | Lia        | Richards  |
| 15 | 135        | Jordan     | Weller    |
| 16 | 135        | Chantal    | Weller    |
| 17 | 135        | Alex       | Yuen      |

**Copy Level** will add a level by duplicating the one you have selected, and allowing you to modify the sorting criteria. This is useful if you need to sort multiple levels that share some criteria, such as the same Column, Sort On, or Order.

## **To Change the Sorting Priority:**

- 1. From the **Data** tab, click the **Sort** command to open the **Custom Sort** dialog box.
- 2. Select the level you want to re-order.
- 3. Use the **Move Up** or **Move Down** arrows. The higher the level is on the list, the higher its priority.

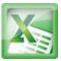

| Sort             |                   |     |                        |     | ? ×                               |
|------------------|-------------------|-----|------------------------|-----|-----------------------------------|
| ⊉ <u>}j A</u> dd | Level X Delete Le | vel | 🗈 Copy Level           | ns  | . Wy data has <u>h</u> eaders     |
| Column           |                   |     | Sort On Move Up (Ctrl+ | ⊦Up | Arrow)                            |
| Sort by          | Homeroom #        | -   | Values 🗸 🗸             |     | Smallest to Largest 📃             |
| Then by          | T-Shirt Size      | -   | Values 🗸               | ]   | Small, Medium, Large, X-Large 🛛 🗨 |
| Then by          | Last Name         | -   | Values 👻               | ] [ | A to Z                            |
|                  |                   |     |                        |     |                                   |
|                  |                   |     |                        |     |                                   |
|                  |                   |     |                        |     |                                   |
|                  |                   |     |                        |     |                                   |
|                  |                   |     |                        |     | OK Cancel                         |

Changing the sorting priority

4. Click **OK**.

## Challenge!

- 1. Open an existing Excel workbook. If you want, you can use Lesson11 file.
- Sort a column in ascending <sup>1</sup>/<sub>2</sub>↓ or descending <sup>1</sup>√<sub>4</sub> order. If you are using the example, sort by Homeroom #.
- 3. Add a second level, and sort it according to cell color, font color, or cell icon. If you are using the example, add a second and third level to sort by the red and grey fonts used in T-Shirt Color.
- 4. Add another level, and sort it using a Custom List. If you are using the example, sort by T-Shirt Size in the order of Small, Medium, Large, and X-Large.
- 5. Change the sorting priority. If you are using the example, re-order the list to sort by T-Shirt Color (red), then by T-Shirt Color (grey), then by T-Shirt Size, then by Homeroom #.

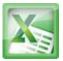

# Lesson12-Outlining Data

| 1 | 2 3 |    | В          |         |
|---|-----|----|------------|---------|
|   |     | 1  | First Name | Last Na |
| Γ | +   | 10 |            |         |
|   | +   | 21 |            |         |
|   | 6   | 22 | Derek      | MacDo   |
|   | •   | 23 | Kris       | Ackerr  |
|   | •   | 24 | Jordan     | Weller  |
|   | •   | 25 | Regina     | Oliver  |
|   | •   | 26 | Alex       | Yuen    |
|   | -   | 27 |            |         |

## Introduction

If the amount of data in your worksheet becomes overwhelming, creating an outline can help. Not only does this allow you to organize your data into groups, and then show or hide them from view; you can also summarize data for quick analysis using the Subtotal command (for example, subtotaling the cost of office supplies depending on the type of product).

In this lesson, you will learn how to **outline** your worksheet in order to summarize and control how your data is displayed.

**Outlines** give you the ability to group data that you may want to show or hide from view, and create a quick summary using the Subtotal command. Because outlines rely on grouping data that is related, you **must sort before you can outline**.

# To Outline Data Using Subtotal:

The **Subtotal** command can be used to outline your worksheet in many different ways. It uses common functions like SUM, COUNT, AVG, and more, to summarize your data, and place it in a **group**. In this example, we will use the Subtotal command to count the number of t-shirt sizes that were ordered at a local high school. This will also place each t-shirt size in a group, making it possible

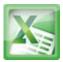

to show the count, but hide the details that are not crucial to the placing of the order (such as the student's homeroom number and payment date).

1. **Sort** according to the data you want to outline. Outlines rely on grouping data that is related. In this example, we will outline the worksheet by T-Shirt Size, which has been sorted from smallest to largest.

|    | С            | D       | E             | F            |
|----|--------------|---------|---------------|--------------|
| 1  | Last Name    | Payment | T-Shirt Color | T-Shirt Size |
| 4  | Ellison      | Pending | Dark Red      | Small        |
| 5  | White        | 7-Oct   | Heather Grey  | Small        |
| 6  | Reynolds     | 7-Oct   | Heather Grey  | Small        |
| 7  | Shaw         | 7-Oct   | Heather Grey  | Small        |
| 8  | Peyton-Gomez | Pending | White         | Small        |
| 9  | Lazar        | 14-Oct  | White         | Small        |
| 10 | Chen         | 5-Oct   | Dark Red      | Medium       |
| 11 | Kelly        | 11-Oct  | Dark Red      | Medium       |
| 12 | Means        | 5-Oct   | Dark Red      | Medium       |
| 13 | Bell         | 11-Oct  | Dark Red      | Medium       |
| 14 | Albee        | 13-Oct  | Heather Grey  | Medium       |
| 15 | Kelly        | 11-Oct  | Heather Grey  | Medium       |
| 16 | Benson       | 11-Oct  | White         | Medium       |
| 17 | Del Toro     | 13-Oct  | White         | Medium       |
| 18 | Panarello    | 15-Oct  | White         | Medium       |
| 19 | Weller       | 15-Oct  | White         | Medium       |
| 20 | MacDonald    | Pending | Dark Red      | Large        |
| 21 | Ackerman     | 1-Oct   | Heather Grey  | Large        |
| 22 | Weller       | 5-Oct   | Heather Grey  | Large        |
| 23 | Olivera      | 1-Oct   | White         | Large        |
| 24 | Yuen         | 5-Oct   | White         | Large        |
| 25 | Richards     | 4-Oct   | Dark Red      | X-Large      |

2. Select the **Data** tab, and locate the **Outline** group.

3. Click the **Subtotal** command to open the Subtotal dialog box.

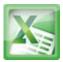

| Group | Ungroup |                                     | 를 Show Detail<br>를 Hide Detail<br>대                                                                          |
|-------|---------|-------------------------------------|----------------------------------------------------------------------------------------------------|
| К     | L       | together<br>subtotals<br>selected o | eral rows of related of<br>by automatically ins<br>and totals for the<br>cells.<br>F <b>1 for more help.</b> |

- 4. In the **At each change in** field, select the column you want to use to outline your worksheet. In this example, we will choose T-Shirt Size.
- 5. In the **Use function** field, choose from the list of functions that are available for subtotaling. We will use the COUNT function to tally the number of each size.
- 6. Select the **column** you want the subtotal to appear in. We will choose the T-Shirt Size column.

| 7. Click <b>OK</b> .                                                                                         |      |
|----------------------------------------------------------------------------------------------------|------|
| Subtotal                                                                                                    |      |
| At each change in:                                                                                           |      |
| T-Shirt Size                                                                                                 |      |
| Use function:                                                                                                |      |
| Count                                                                                                    |      |
| Add subtotal to:                                                                                             |      |
| Homeroom #<br>First Name<br>Last Name<br>Payment                                                             |      |
| T-Shirt Color     ✓     T-Shirt Size     ✓                                                                   |      |
| <ul> <li>Replace current subtotals</li> <li>Page break between groups</li> <li>Summary below data</li> </ul> |      |
| Remove All OK Cancel                                                                                         | Clia |

- Clicking OK to subtotal
- 8. The contents of your worksheet will be outlined. Each t-shirt size will be placed in its own group, and the subtotal (in this case, count) will be listed below each group.

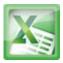

| 1 2 3    |    | С            | D       | E             | F            |
|----------|----|--------------|---------|---------------|--------------|
|          | 1  | Last Name    | Payment | T-Shirt Color | T-Shirt Size |
| ΓΓ・      | 2  | Yaron        | 7-Oct   | Dark Red      | Small        |
|          | 3  | Naser        | 14-Oct  | Dark Red      | Small        |
| .        | 4  | Ellison      | Pending | Dark Red      | Small        |
| ·        | 5  | White        | 7-Oct   | Heather Grey  | Small        |
| ·        | 6  | Reynolds     | 7-Oct   | Heather Grey  | Small        |
| ·        | 7  | Shaw         | 7-Oct   | Heather Grey  | Small        |
| ·        | 8  | Peyton-Gomez | Pending | White         | Small        |
| ·        | 9  | Lazar        | 14-Oct  | White         | Small        |
| <b>—</b> | 10 |              |         | Small Count   | 8            |
| ٢·       | 11 | Chen         | 5-Oct   | Dark Red      | Medium       |
| ·        | 12 | Kelly        | 11-Oct  | Dark Red      | Medium       |
| ·        | 13 | Means        | 5-Oct   | Dark Red      | Medium       |
| ·        | 14 | Bell         | 11-Oct  | Dark Red      | Medium       |
| ·        | 15 | Albee        | 13-Oct  | Heather Grey  | Medium       |
| ·        | 16 | Kelly        | 11-Oct  | Heather Grey  | Medium       |
| ·        | 17 | Benson       | 11-Oct  | White         | Medium       |
| ·        | 18 | Del Toro     | 13-Oct  | White         | Medium       |
| · ·      | 19 | Panarello    | 15-Oct  | White         | Medium       |
| · ·      | 20 | Weller       | 15-Oct  | White         | Medium       |
| -        | 21 |              |         | Medium Count  | 10           |

subtotal

# Showing or Hiding Data

## To Show or Hide a Group:

1. Click the minus sign, also known as the **Hide Detail** symbol, to collapse the group.

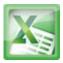

| 1 2 3    |    | С            | D       | E             | F            |
|----------|----|--------------|---------|---------------|--------------|
|          | 1  | Last Name    | Payment | T-Shirt Color | T-Shirt Size |
|          | 8  | Peyton-Gomez | Pending | White         | Small        |
| .        | 9  | Lazar        | 14-Oct  | White         | Small        |
| Ē        | 10 |              |         | Small Count   | 8            |
| Γ·       | 11 | Chen         | 5-Oct   | Dark Red      | Medium       |
| •        | 12 | Kelly        | 11-Oct  | Dark Red      | Medium       |
| ·        | 13 | Means        | 5-Oct   | Dark Red      | Medium       |
| •        | 14 | Bell         | 11-Oct  | Dark Red      | Medium       |
| •        | 15 | Albee        | 13-Oct  | Heather Grey  | Medium       |
| •        | 16 | Kelly        | 11-Oct  | Heather Grey  | Medium       |
| ·        | 17 | Benson       | 11-Oct  | White         | Medium       |
| •        | 18 | Del Toro     | 13-Oct  | White         | Medium       |
| •        | 19 | Panarello    | 15-Oct  | White         | Medium       |
|          | 20 | Weller       | 15-Oct  | White         | Medium       |
| Ę.       | 21 |              |         | Medium Count  | 10           |
|          | 22 | MacDonald    | Pending | Dark Red      | Large        |
| •        | 23 | Ackerman     | 1-Oct   | Heather Grey  | Large        |
| .        | 24 | Weller       | 5-Oct   | Heather Grey  | Large        |
| ·        | 25 | Olivera      | 1-Oct   | White         | Large        |
| ·        | 26 | Yuen         | 5-Oct   | White         | Large        |
| <b>—</b> | 27 |              |         | Large Count   | 5            |

expanded group

2. Click the plus sign, also known as the **Show Detail** symbol, to expand the group again.

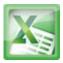

| 1 2 3    |    | С            | D       | E             | F            |
|----------|----|--------------|---------|---------------|--------------|
|          | 1  | Last Name    | Payment | T-Shirt Color | T-Shirt Size |
| ·        | 8  | Peyton-Gomez | Pending | White         | Small        |
| ·        | 9  | Lazar        | 14-Oct  | White         | Small        |
|          | 10 |              |         | Small Count   | 8            |
| +        | 21 |              |         | Medium Count  | 10           |
| - hr     | 22 | MacDonald    | Pending | Dark Red      | Large        |
| · ·      | 23 | Ackerman     | 1-Oct   | Heather Grey  | Large        |
| ·        | 24 | Weller       | 5-Oct   | Heather Grey  | Large        |
| ·        | 25 | Olivera      | 1-Oct   | White         | Large        |
| ·        | 26 | Yuen         | 5-Oct   | White         | Large        |
| <b>—</b> | 27 |              |         | Large Count   | 5            |
| ſ٠       | 28 | Richards     | 4-Oct   | Dark Red      | X-Large      |
| ·        | 29 | Nichols      | 6-Oct   | Dark Red      | X-Large      |
| ·        | 30 | Hanlon       | 4-Oct   | Heather Grey  | X-Large      |
| ·        | 31 | Flores       | 6-Oct   | White         | X-Large      |
| -        | 32 |              |         | X-Large Count | 4            |
| -        | 33 |              |         | Grand Count   | 27           |

collapsed group

You can also use the Show Detail or Hide Detail commands on the **Data** tab in the Outline group. First select a cell in the group you want to show or hide, then click the appropriate command.

## **To View Groups by Level:**

The groups in your outline, based on their hierarchy, are placed on different levels. You can quickly display as little or as much information as you want by clicking the level symbols 123 to the left of your worksheet. In this example, we will view levels in descending order, starting with the entire worksheet on display, then finishing with the grand total. While this example contains only 3 levels, Excel can accommodate up to 8.

1. Click the **highest level** (in this example, level **3**) to view and expand all of your groups. Viewing groups at the highest level will display the entirety of your worksheet.

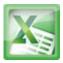

| 23  |    | С            | D       | E             | F            |
|-----|----|--------------|---------|---------------|--------------|
| 4   | 1  | Last Name    | Payment | T-Shirt Color | T-Shirt Size |
| ٢·٦ | 2  | Yaron        | 7-Oct   | Dark Red      | Small        |
|     | 3  | Naser        | 14-Oct  | Dark Red      | Small        |
|     | 4  | Ellison      | Pending | Dark Red      | Small        |
|     | 5  | White        | 7-Oct   | Heather Grey  | Small        |
| •   | 6  | Reynolds     | 7-Oct   | Heather Grey  | Small        |
| •   | 7  | Shaw         | 7-Oct   | Heather Grey  | Small        |
| •   | 8  | Peyton-Gomez | Pending | White         | Small        |
| ·   | 9  | Lazar        | 14-Oct  | White         | Small        |
| _   | 10 |              |         | Small Count   | -            |
| 「 · | 11 | Chen         | 5-Oct   | Dark Red      | Medium       |
| •   | 12 | Kelly        | 11-Oct  | Dark Red      | Medium       |
| •   | 13 | Means        | 5-Oct   | Dark Red      | Medium       |
| •   | 14 | Bell         | 11-Oct  | Dark Red      | Medium       |
| •   | 15 | Albee        | 13-Oct  | Heather Grey  | Medium       |
| •   | 16 | Kelly        | 11-Oct  | Heather Grey  | Medium       |
| ·   | 17 | Benson       | 11-Oct  | White         | Medium       |
| •   | 18 | Del Toro     | 13-Oct  | White         | Medium       |
| •   | 19 | Panarello    | 15-Oct  | White         | Medium       |
| •   | 20 | Weller       | 15-Oct  | White         | Medium       |
| -   | 21 |              |         | Medium Count  | 1            |
| Γ·  | 22 | MacDonald    | Pending | Dark Red      | Large        |
| •   | 23 | Ackerman     | 1-Oct   | Heather Grey  | Large        |
| •   | 24 | Weller       | 5-Oct   | Heather Grey  | Large        |

the highest level

2. Click the **next level** (in this example, level **2**) to hide the detail of the previous level. In this example, level 2 contains each subtotal.

| 1 2 | 2,3 |    | С         | D       | E             | F            |                 |
|-----|-----|----|-----------|---------|---------------|--------------|-----------------|
|     | 13  | 1  | Last Name | Payment | T-Shirt Color | T-Shirt Size |                 |
| Γ.  | F   | 10 |           |         | Small Count   | 8            |                 |
| -   | F   | 21 |           |         | Medium Count  | 10           |                 |
| -   | •   | 27 |           |         | Large Count   | 5            |                 |
| -   | •   | 32 |           |         | X-Large Count | 4            |                 |
|     |     | 33 |           |         | Grand Count   | 27           |                 |
|     |     | 34 |           |         |               |              | Viewing data or |

level 2

3. Click the **lowest level** (level **1**) to display the lowest level of detail. In this example, level 1 contains only the grand total.

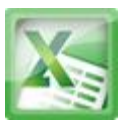

| 1 2 3 |    | С         | D       | E             | F            |    |
|-------|----|-----------|---------|---------------|--------------|----|
| 3     | 1  | Last Name | Payment | T-Shirt Color | T-Shirt Size |    |
| +     | 33 |           |         | Grand Count   |              | 27 |
|       | 34 |           |         |               |              |    |
|       | 35 |           |         |               |              |    |

level 1

# **Removing Groups and Subtotaling**

## **To Ungroup Data:**

1. Select the rows or columns that you want to ungroup. In this example, we will ungroup size Small.

| 1 2 | 3   |    | С            | D       | E             | F            |
|-----|-----|----|--------------|---------|---------------|--------------|
|     |     | 1  | Last Name    | Payment | T-Shirt Color | T-Shirt Size |
| ΓΓ  | •   | 2  | Yaron        | 7-Oct   | Dark Red      | Small        |
|     | •   | 3  | Naser        | 14-Oct  | Dark Red      | Small        |
|     | •   | 4  | Ellison      | Pending | Dark Red      | Small        |
|     | •   | 5  | White        | 7-Oct   | Heather Grey  | Small        |
|     | •   | 6  | Reynolds     | 7-Oct   | Heather Grey  | Small        |
|     | •   | 7  | Shaw         | 7-Oct   | Heather Grey  | Small        |
|     | •   | 8  | Peyton-Gomez | Pending | White         | Small        |
|     | •   | 9  | Lazar        | 14-Oct  | White         | Small        |
| ļĖ  | •   | 10 |              |         | Small Count   | 8            |
| Γ   | · · | 11 | Chen         | 5-Oct   | Dark Red      | Medium       |
|     | •   | 12 | Kelly        | 11-Oct  | Dark Red      | Medium       |
|     | •   | 13 | Means        | 5-Oct   | Dark Red      | Medium       |
|     | •   | 14 | Bell         | 11-Oct  | Dark Red      | Medium       |
|     | •   | 15 | Albee        | 13-Oct  | Heather Grey  | Medium       |
|     | •   | 16 | Kelly        | 11-Oct  | Heather Grey  | Medium       |
|     | •   | 17 | Benson       | 11-Oct  | White         | Medium       |

to ungroup

2. From the **Data** tab, click the **Ungroup** command. The range of cells will be ungrouped.

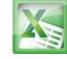

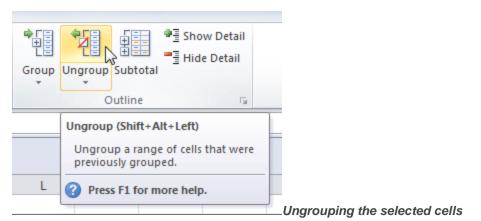

To ungroup all the groups in your outline, open the drop-down menu under the **Ungroup** command, and choose**Clear Outline**.

**Ungroup** and **Clear Outline** will not remove subtotaling from your worksheet. Summary or subtotal data will stay in place and continue to function until you remove it.

## **To Ungroup Data and Remove Subtotaling:**

- 1. From the **Data** tab, click the **Subtotal** command to open the Subtotal dialog box.
- 2. Click Remove All.

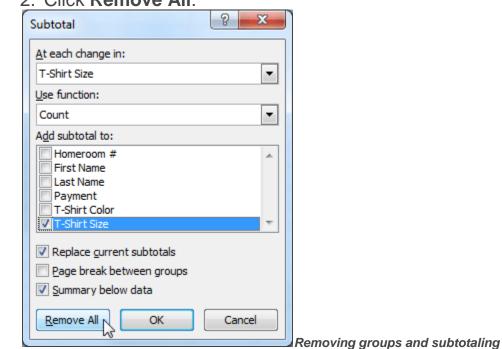

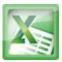

|    | С            | D       | E             | F            |
|----|--------------|---------|---------------|--------------|
| 1  | Last Name    | Payment | T-Shirt Color | T-Shirt Size |
| 4  | Ellison      | Pending | Dark Red      | Small        |
| 5  | White        | 7-Oct   | Heather Grey  | Small        |
| 6  | Reynolds     | 7-Oct   | Heather Grey  | Small        |
| 7  | Shaw         | 7-Oct   | Heather Grey  | Small        |
| 8  | Peyton-Gomez | Pending | White         | Small        |
| 9  | Lazar        | 14-Oct  | White         | Small        |
| 10 | Chen         | 5-Oct   | Dark Red      | Medium       |
| 11 | Kelly        | 11-Oct  | Dark Red      | Medium       |
| 12 | Means        | 5-Oct   | Dark Red      | Medium       |
| 13 | Bell         | 11-Oct  | Dark Red      | Medium       |
| 14 | Albee        | 13-Oct  | Heather Grey  | Medium       |
| 15 | Kelly        | 11-Oct  | Heather Grey  | Medium       |
| 16 | Benson       | 11-Oct  | White         | Medium       |
| 17 | Del Toro     | 13-Oct  | White         | Medium       |
| 18 | Panarello    | 15-Oct  | White         | Medium       |
| 19 | Weller       | 15-Oct  | White         | Medium       |
| 20 | MacDonald    | Pending | Dark Red      | Large        |
| 21 | Ackerman     | 1-Oct   | Heather Grey  | Large        |
| 22 | Weller       | 5-Oct   | Heather Grey  | Large        |
| 23 | Olivera      | 1-Oct   | White         | Large        |
| 24 | Yuen         | 5-Oct   | White         | Large        |
| 25 | Richards     | 4-Oct   | Dark Red      | X-Large      |

3. All data will be ungrouped, and subtotals will be removed.

subtotaling

## **Creating Your Own Groups**

The **Group** command allows you to group any range of cells - either columns or rows. It does not calculate a subtotal, or rely on your data being sorted. This gives you the ability to show or hide any part of your worksheet, and display only the information you need.

# To Create and Control Your Own Group:

In this example, we will prepare a list of t-shirt colors and sizes that need to be distributed to each homeroom. Some of the data in the worksheet is not relevant

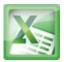

to the distribution of the t-shirts; however, instead of deleting it, we will group it, then temporarily hide it from view.

|    | 0 1         |              |         |               |
|----|-------------|--------------|---------|---------------|
|    | В           | С            | D       | E             |
| 1  | First Name  | Last Name    | Payment | T-Shirt Color |
| 2  | Esther      | Yaron        | 7-Oct   | Dark Red      |
| 3  | Anisa       | Naser        | 14-Oct  | Dark Red      |
| 4  | Brigid      | Ellison      | Pending | Dark Red      |
| 5  | Melissa     | White        | 7-Oct   | Heather Grey  |
| 6  | Malik       | Reynolds     | 7-Oct   | Heather Grey  |
| 7  | Windy       | Shaw         | 7-Oct   | Heather Grey  |
| 8  | Christopher | Peyton-Gomez | Pending | White         |
| 9  | Michael     | Lazar        | 14-Oct  | White         |
| 10 | Christiana  | Chen         | 5-Oct   | Dark Red      |
| 11 | Sidney      | Kelly        | 11-Oct  | Dark Red      |

1. Select the range of cells that you want to group. In this example, we will group the First Name, Last Name, and Payment columns.

cells to group

2. From the **Data** tab, click the **Group** command.

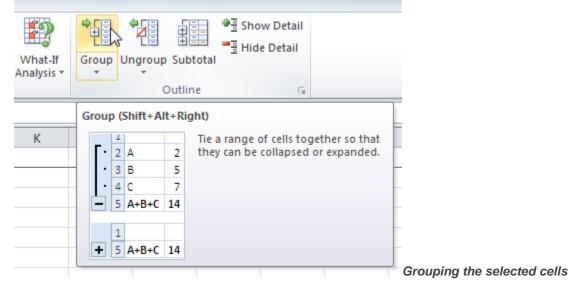

3. Excel will group the selected columns or rows.

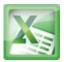

| 1  | r           |              |         |               |
|----|-------------|--------------|---------|---------------|
| 2  | •           | •            | •       |               |
|    | В           | С            | D       | E             |
| 1  | First Name  | Last Name    | Payment | T-Shirt Color |
| 2  | Esther      | Yaron        | 7-Oct   | Dark Red      |
| 3  | Anisa       | Naser        | 14-Oct  | Dark Red      |
| 4  | Brigid      | Ellison      | Pending | Dark Red      |
| 5  | Melissa     | White        | 7-Oct   | Heather Grey  |
| 6  | Malik       | Reynolds     | 7-Oct   | Heather Grey  |
| 7  | Windy       | Shaw         | 7-Oct   | Heather Grey  |
| 8  | Christopher | Peyton-Gomez | Pending | White         |
| 9  | Michael     | Lazar        | 14-Oct  | White         |
| 10 | Christiana  | Chen         | 5-Oct   | Dark Red      |
| 11 | Sidney      | Kelly        | 11-Oct  | Dark Red      |

- 4. Click the minus sign, also known as the **Hide Detail** symbol, to hide the group.
- 5. The group will be hidden from view.

| 1<br>2 |            | +             |              |                 |
|--------|------------|---------------|--------------|-----------------|
|        | А          | E             | F            |                 |
| 1      | Homeroom # | T-Shirt Color | T-Shirt Size |                 |
| 2      | 105        | Dark Red      | Small        |                 |
| 3      | 135        | Dark Red      | Small        |                 |
| 4      | 220-A      | Dark Red      | Small        |                 |
| 5      | 105        | Heather Grey  | Small        |                 |
| 6      | 220-B      | Heather Grey  | Small        |                 |
| 7      | 220-B      | Heather Grey  | Small        |                 |
| 8      | 220-A      | White         | Small        |                 |
| 9      | 220-B      | White         | Small        |                 |
| 10     | 105        | Dark Red      | Medium       |                 |
| 11     | 105        | Dark Red      | Medium       | Click to show a |

#### group

Click the plus sign, also known as the **Show Detail** symbol, to show the group again.

## **Challenge!**

1. Open an existing Excel workbook. If you want, you can use this lesson12 file

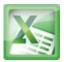

- 2. Outline your worksheet using the Subtotal command. If you are using the example, outline by t-shirt size.
- 3. Display the first level of groups in your outline.
- 4. Display the highest level to view your entire worksheet again.
- 5. Create your own group of rows or columns, then hide the group from view.
- 6. Ungroup any range of data.
- 7. Remove subtotaling from your worksheet.

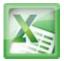

## Challenge!Lesson10

- 1. Open an existing Excel 2010 workbook. If you want, you can use Lesson10 file.
- 2. Create a function that contains more than one argument.
- 3. Use AutoSum to insert a function. If you are using the example, insert the MAX function in cell E15 to find the highest priced supply.
- 4. Insert a function from the Functions Library. If you are using the example, find the PRODUCT function (multiply) to calculate the Unit Quantity times the Unit Price in cells F19 through F23.
- 5. Use the Insert Function command to search and explore functions.

# Challenge! Lesson11

- 1. Open an existing Excel workbook. If you want, you can use Lesson11 file.
- Sort a column in ascending <sup>1</sup>/<sub>2</sub>↓ or descending <sup>1</sup>√<sub>4</sub> order. If you are using the example, sort by Homeroom #.
- 3. Add a second level, and sort it according to cell color, font color, or cell icon. If you are using the example, add a second and third level to sort by the red and grey fonts used in T-Shirt Color.
- 4. Add another level, and sort it using a Custom List. If you are using the example, sort by T-Shirt Size in the order of Small, Medium, Large, and X-Large.
- 5. Change the sorting priority. If you are using the example, re-order the list to sort by T-Shirt Color (red), then by T-Shirt Color (grey), then by T-Shirt Size, then by Homeroom #.

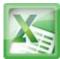

## **Challenge! Lesson12**

- 1. Open an existing Excel workbook. If you want, you can use this lesson12 file
- 2. Outline your worksheet using the Subtotal command. If you are using the example, outline by t-shirt size.
- 3. Display the first level of groups in your outline.
- 4. Display the highest level to view your entire worksheet again.
- 5. Create your own group of rows or columns, then hide the group from view.
- 6. Ungroup any range of data.
- 7. Remove subtotaling from your worksheet.